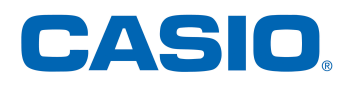

## Folgende Schritte sind notwendig, um am Mathe-Marathon mit der ganzen Klasse über IServ teilzunehmen:

1. Aktivierung des ClassPad.academy Moduls unter IServ

- ClassPad.academy-Modul in IServ vom Administrator aktivieren lassen
- Mit IServ Account in ClassPad.academy einloggen

Vorteile:

- Kostenloser Zugang zum Mathe-Marathon
- Datenschutzkonform, da die Identität des Users im Schul-IServ bleibt. Auf ClassPad.academy wird ein Pseudo-Account erzeugt, der mit den IServ Account verknüpft wird.

2. Einrichtung virtueller Klassenräume für den Mathe-Marathon

- **● Einrichtung virtueller Klassenräume durch die Lehrkraft** Ein neuer virtueller Klassenraum und der Zugang dazu wird von der Lehrkraft direkt in [ClassPad.academy](https://classpad.academy/) erstellt:
	- 1. In der Navigationsleiste "Klassenräume" auswählen und dort "Erstellen" bestätigen.
	- 2. Name und Unterscheidungsfarbe des virtuellen Klassenraums wählen.
	- 3. Zufällige Beitrittscodes über die jeweiligen Icons (zwei kreisförmig angeordnete Pfeile) generieren:
		- Einheitlicher Beitrittscode für alle Schülerinnen und Schüler für den Beitritt zum virtuellen Klassenraum
		- Optional: zusätzlicher Beitrittscode für weitere, unterstützende Lehrkräfte
		- Beitrittscodes dienen der einfachen Beitrittsautorisierung zum virtuellen Klassenraum und sollten entsprechend sensibel verwahrt werden.
	- 4. Beitrittscode jeweils an die gewünschten Schülerinnen und Schüler oder unterstützende Lehrkräfte weitergeben, z.B. über das E-Mail System von IServ.
- **● Einem bestehenden virtuellen Klassenraum beitreten (Schüler oder Lehrer)**
	- 1. In der Navigationsleiste "Klassenräume" auswählen und dort "Beitreten" bestätigen.
	- 2. Im folgenden Dialog den erhaltenen Beitrittscode für den virtuellen Klassenraum eingeben und mit "Weiter" bestätigen.

.